# **POEMS Pro Designed by Traders, for Traders**

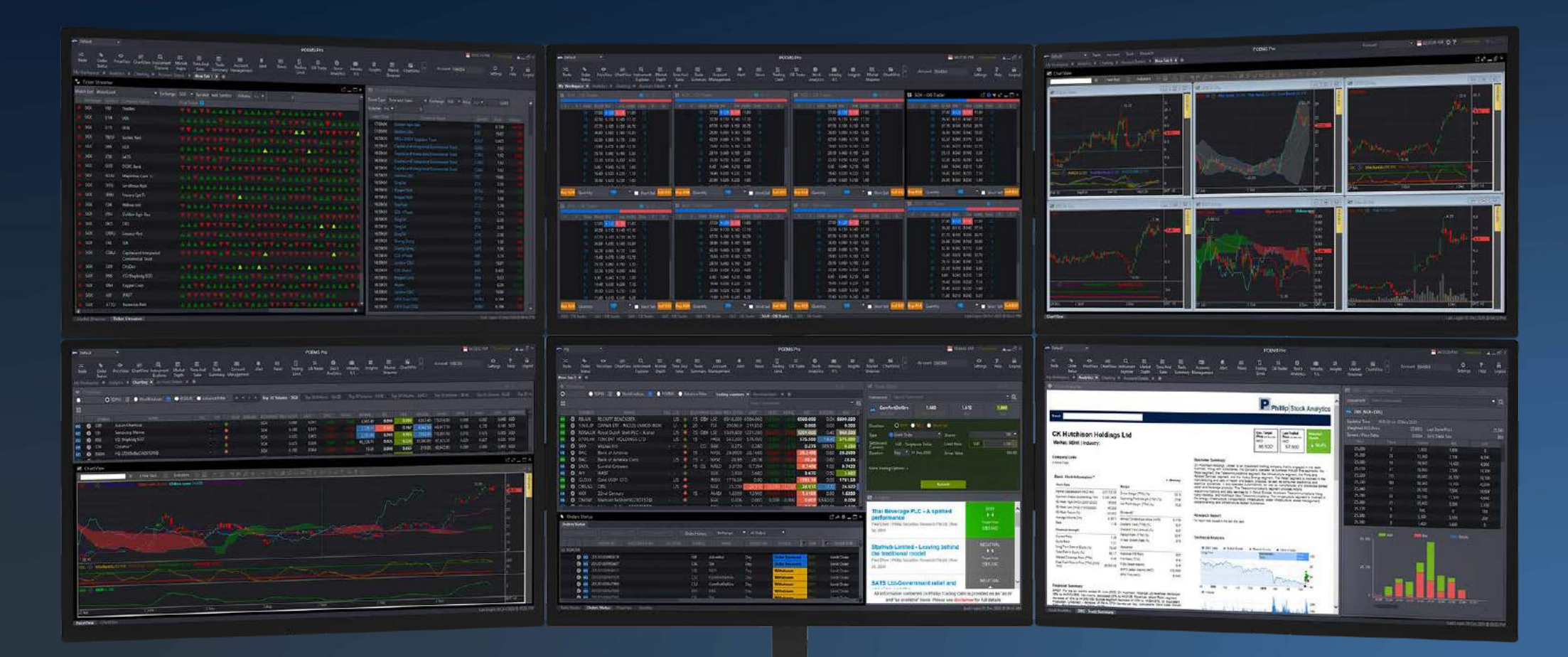

#### USER GUIDE V3/2021

## **CONTENTS**

### **OVERVIEW**

*2*

### **HOW TO TRADE**

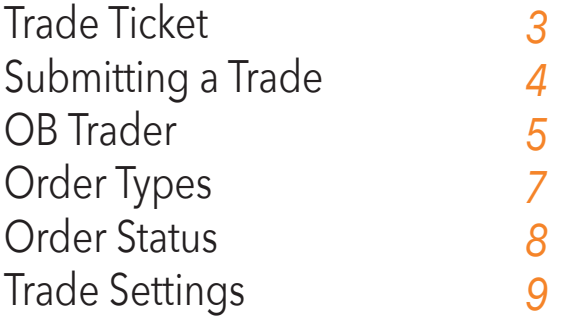

### **HOW TO MONITOR THE MARKET**

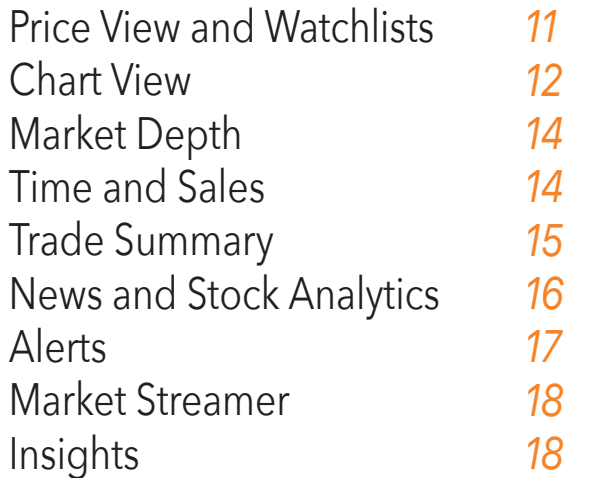

### **HOW TO MANAGE YOUR ACCOUNT**

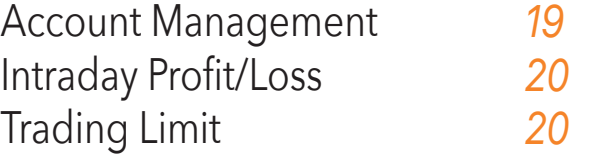

### **HOW TO CUSTOMISE THE PLATFORM**

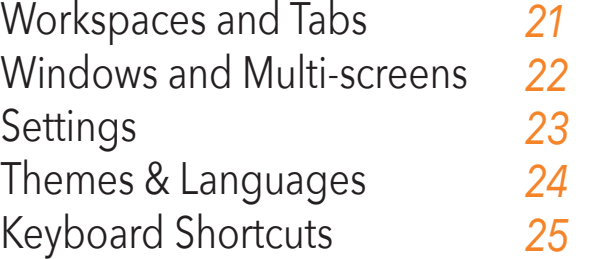

## **OVERVIEW**

## Main Navigation Toolbar

Access all POEMS Pro features and tools, edit workspaces and set preferences

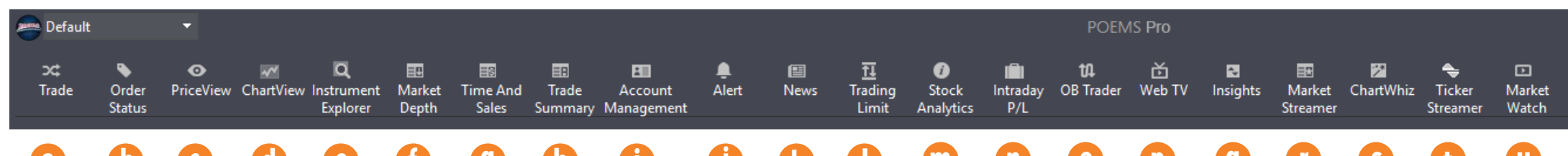

## **a b c d e f g h i j k l m n o p q r s t u**

**a.** Open the trade ticket to place buy/sell orders

**b.** View the real time status of all types of orders carried out on the same trading day or past orders

**c.** View price data for all counters on Top 30 lists or Watchlists

- **d.** Open single or multiple charts in a single window
- **e.** Search for any counter from all available markets and add to a watchlist, place a trade, etc
- **f.** View volume of trades at available buy/sell prices in the market
- **g.** View time and sales data of specific counters
- **h.** View stock movement in terms of volume traded at various price levels
- **i.** Review your account and other related information
- **j.** Set Price Alerts according to your defined criteria
- **k.** Get real-time market news or search for counter-specific news updates

**l.** View available buy/sell limits and funds balance

**m.** Get insights to listed companies' fundamental, valuations and operating performance

- **n.** View your realised/unrealised trades for the current trading day
- **o.** Submit trades through Market Depth with a single click
- **p.** Daily market news from NYSE covering global equities, currencies and commodities
- **q.** Access latest research reports from the Phillip Research team
- **r.** Monitor live Time & Sales transactions and intraday high/low
- **s.** Stock screening tool that spots trading signals, providing indications and information
- **t.** Daily news from NYSE covering global equities, currencies and commodities
- **u.** Weekly market updates by experienced professionals

**Trade Ticket** | Submitting a Trade | OB Trader | Order Types | Order Status | Trade Settings

## Trade Ticket

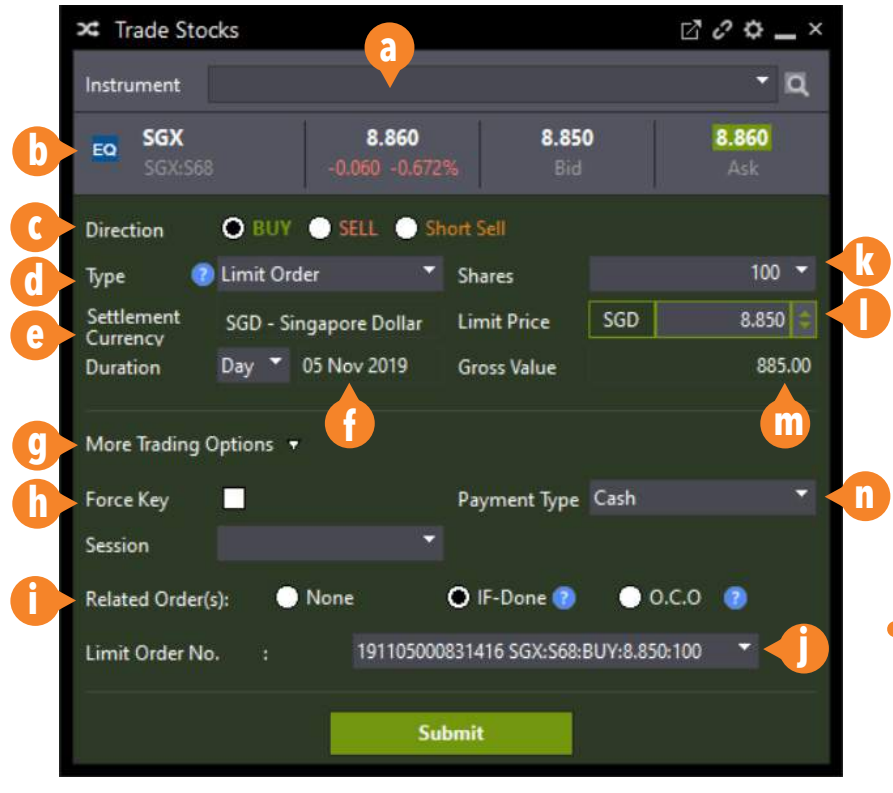

- **a.** Search for any counter by name or code
- **b.** Counter details
- **c.** Order Direction; Buy, Sell or Short Sell
- **d.** Order Type; Limit, Stop Limit Order, Trailing Stop Limit, Limit-If-Touch
- **e.** Settlement Currency of current order
- **f.** Order Duration (GTD up to 30 days)
- **g.** Click to show/hide more trading options
- **h.** Check to activate Force Key
- **i.** Related Conditional Orders: None or IF-Done
- **j.** Select Parent order for IF-Done
- **k.** Quantity of shares

**l.** Set price

- **m.** Gross value based on price and quantity
- **n.** Select Trade Type (for SGX only): Cash, CPF or SRS
- **o.** Order details

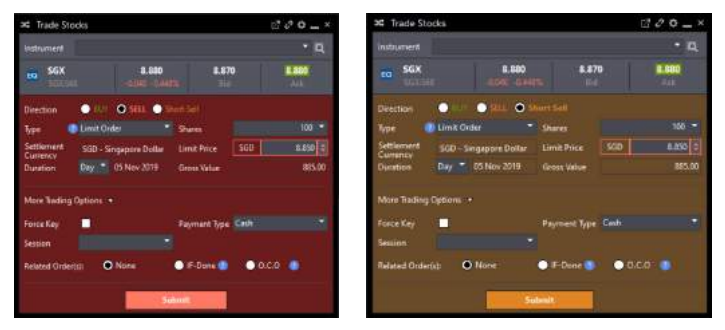

*The colour of the Trade Ticket window will change according to the order direction* 

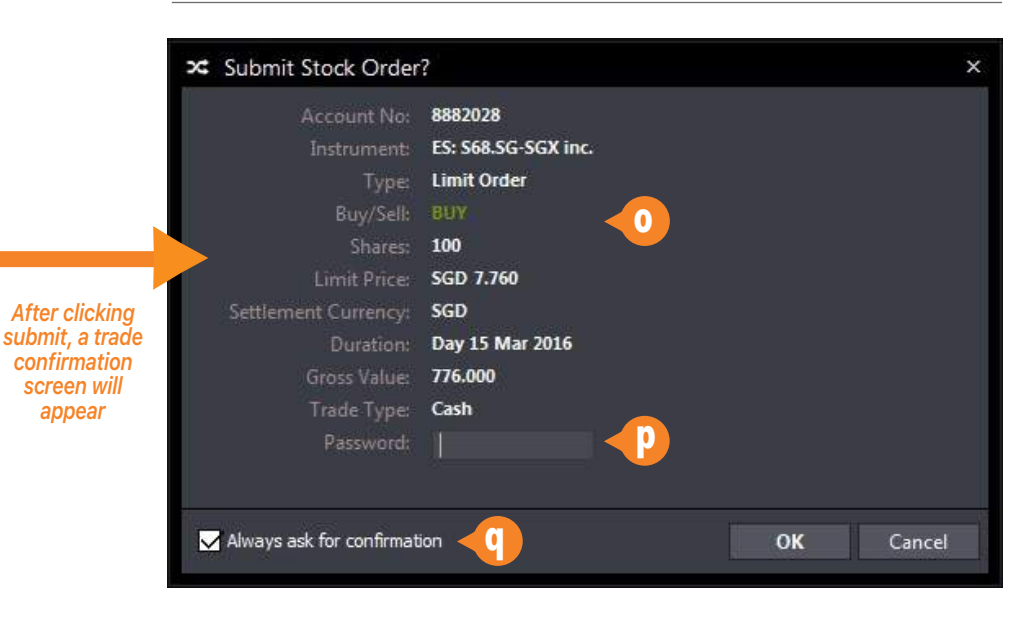

- **p.** Enter password to confirm (You can disable this in settings)
- **q.** Option to not showing the confirmation screen again

### **HOW TO TRADE** Trade Ticket | **Submitting a Trade** | OB Trader | Order Types | Order Status | Trade Settings

# Submitting a Trade *S. Double-click on the BVOL, BID,*

 $\bigcap$  Pro

н

EQ  $\bullet$  $\bullet$ EQ  $\bullet$  $\bullet$  $\bullet$  BA  $\bullet$  $_{00}$  $\bullet$ 

• PriceView

O FB FO

 $\bullet$  ce

### *10 Ways to Submit a Trade*

*1.* Double-click on a counter to open a new Trade Ticket or click once if Trade Ticket is opened and linked

2. Right-Click on counter and click Trade

*3.* Drag any counter from Price View/Instrument Explorer into an open Trade Ticket.

*4.* Search for any counter with the search bar on the Trade Ticket to bring up the counter details

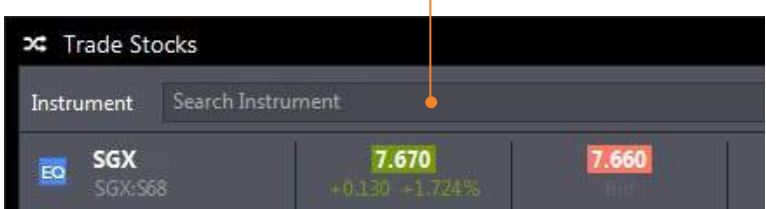

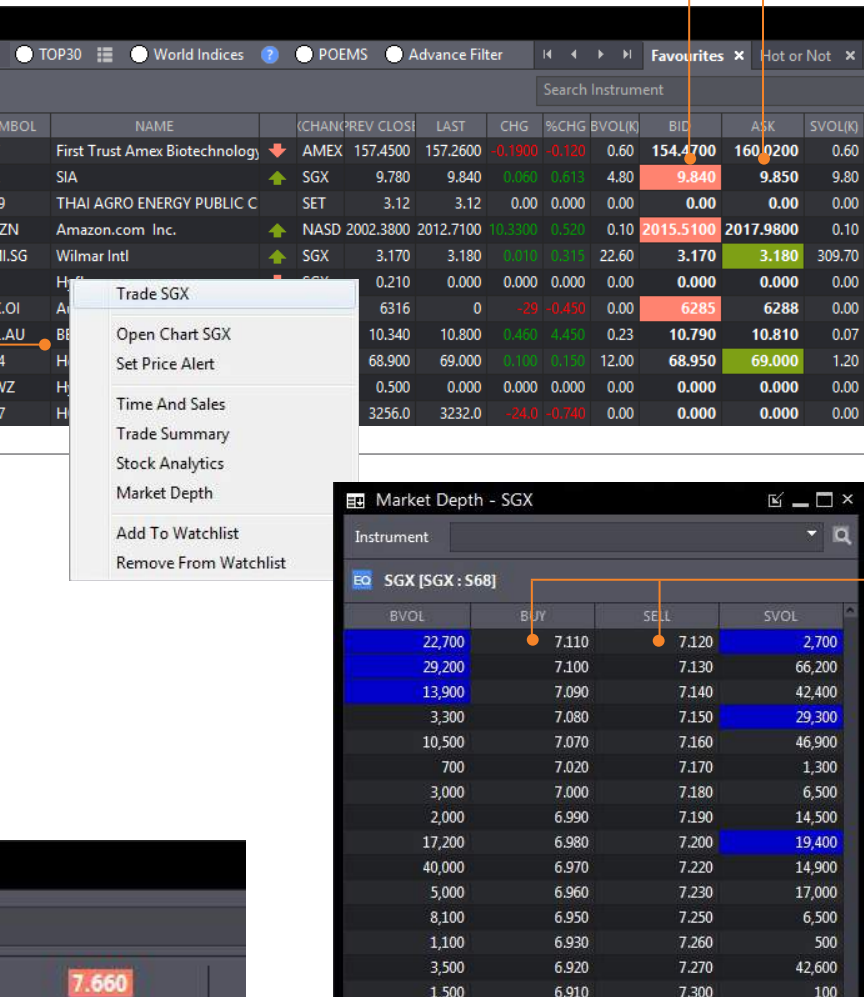

3,100

6.900

7.320

42,900

**ASK** or **SVOL** price of the counter to open a new Trade Ticket with the selected price/quantity or click once if a Trade Ticket is already opened

#### *6.* **Trade from Order Status**

Right-click on counter in Order Status and click Trade to open new Trade Ticket

#### *7.* **Trade from Time and Sales**

Double-click the price in the prices column of the counter to open a new Trade Ticket with the selected price

#### *8.* **Trade from Market Depth**

Double-click on the **BUY** or **SELL**  price of the counter to open a new Trade Ticket with the selected price

#### *9.* **Trade from Trade Summary**

Double-click on the price in the prices column of the counter to open a new Trade Ticket with the selected price

*10.* **Trade through OB Trader** See next page.

Trade Ticket | Submitting a Trade | **OB Trader** | Order Types | Order Status | Trade Settings

## OB Trader

OB (Order Book) trader allows users to submit trades through Market Depth with just a single click

### **Submit Orders**

#### **For Limit Orders**

**Double Left Click** on BVol/SVol column at desired price to submit a buy/sell limit order

*To Buy at / above best Ask Price* **Ctrl + Double Left Click** on SVol column at desired price

*To Sell at / below best Bid Price* **Ctrl + Double Left Click** on BVol column at desired price

*To Buy/Sell at current Ask/Bid Price* **Single Left Click** on respective buttons

#### **For Stop Limit Orders**

**Single Right Click** on BVol/SVol column at desired price to submit a buy/sell limit order

**Ords** - Total no. of orders on each buy/sell level

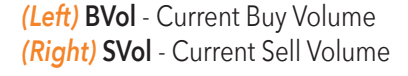

#### $\begin{array}{c}\n\mathbf{0} & \mathbf{0} & \mathbf{0} & \mathbf{0}\n\end{array}$ **10** SGX - OB Trader Instrument E **EQ SGX ISGX: S681** Ords BVolk Bid SV<sub>DI(K)</sub> Ords  $x - 1$  $5.20$ 8.870 8.880 33.40 43.60 8.860 8.890 60.30 26.60 8.850 8.900  $9.30$ 15.70 8,840 19.80 100 17.40 8.830 18.20 200 100 6.30 8.820 8.930 13.80 100 9.50 8.810 8.940 7.80 8.800 42.00  $9.00$ 100 1.00 8.790 11.20 8.960 8.780 3.30 8.970  $7.10$ 1.10 8.770 13.10 8.980 8.760 6.30  $2.00$ 8.990 16.90 8.750 9.000 127.20 8.740 21.10 9.010  $3.00$ Settlement SGD - Singapore Dollar Currency **BUY SELL** 22 Nov 2019 **Order Validity** Day ASK 100 Quantity Short Sell

**SELL Stop Limit BUY Limit Order(s)** will appear here **Order(s)** will appear here **SELL Limit Order(s)** will appear here appear here **BUY Stop Limit Order(s)** will

#### **Market Buy/Sell Strength Indicator**

This bar shows the ratio of the sum of orders queuing to buy versus the sum of order queuing to sell

Click here to change to the ladder view

## **Amend Orders**

**Single Right Click** on Limit or Stop Limit Order(s) queued or

## **Withdraw Orders**

**Double Left Click** on Limit or Stop Limit Order(s) queued

#### *Withdraw All Bid / Ask orders*

**Single Left Click** on the **"X"** at the top of the column of Bid / Ask Queued Orders

Trade Ticket | Submitting a Trade | **OB Trader** | Order Types | Order Status | Trade Settings

OB Trader (Ladder View)

#### **Market Buy/Sell Strength Indicator**

This bar shows the ratio of the sum of orders queuing to buy versus the sum of order queuing to sell

## **Submit Orders**

#### **For Limit Orders**

**Double Left Click** on BVol/SVol column at desired price to submit a buy/sell limit order

#### *To Buy at / above best Ask Price* **Ctrl + Double Left Click** on SVol column at desired price

*To Sell at / below best Bid Price* **Ctrl + Double Left Click** on BVol column at desired price

*To Buy/Sell at current Ask/Bid Price* **Single Left Click** on respective buttons

#### **For Stop Limit Orders**

**Single Right Click** on BVol/SVol column at desired price to submit

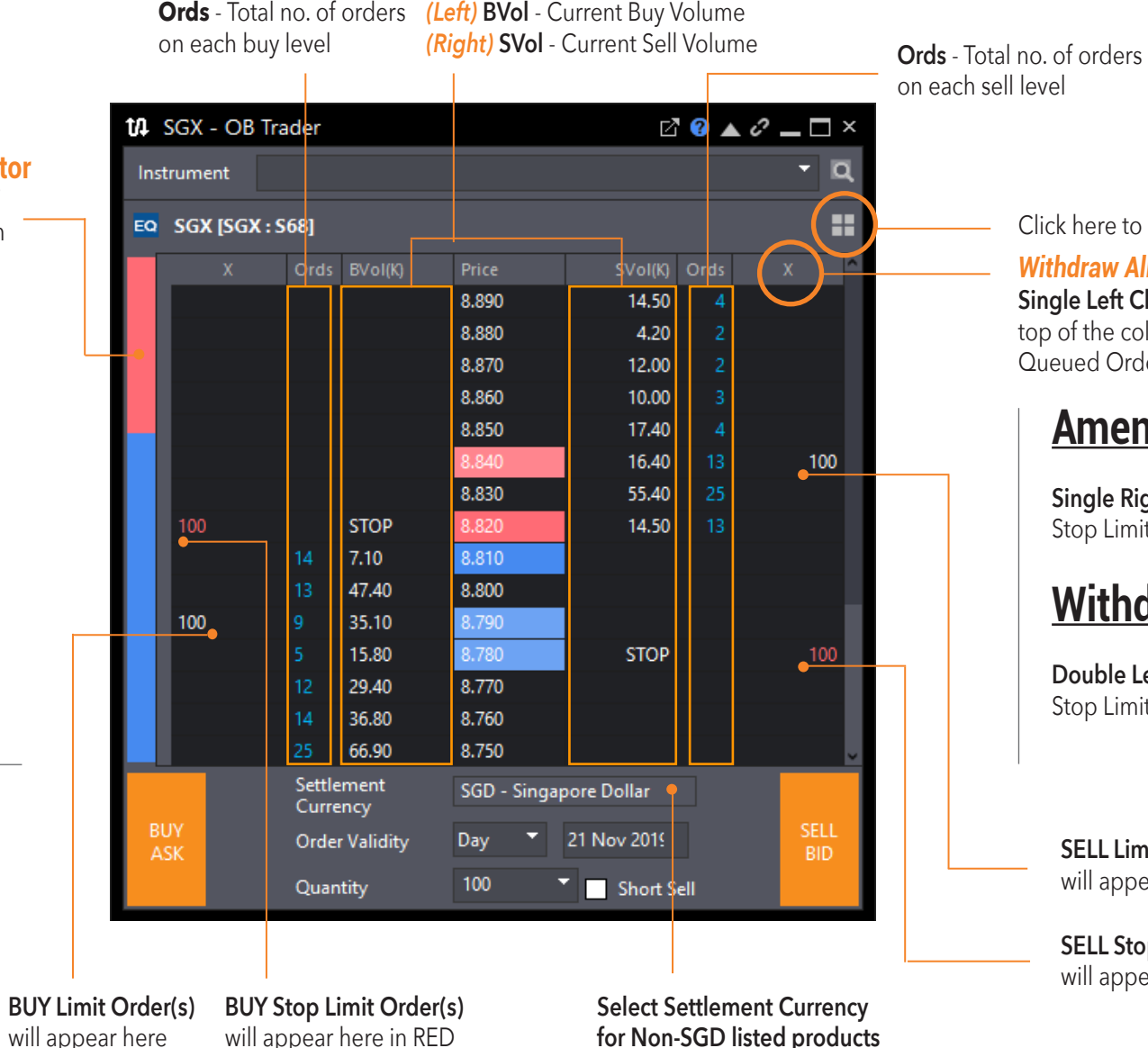

on each sell level

#### Click here to change to Market Depth

*Withdraw All Bid / Ask orders*  **Single Left Click** on the **"X"** at the top of the column of Bid / Ask Queued Orders

### **Amend Orders**

**Single Right Click** on Limit or Stop Limit Order(s) queued or

## **Withdraw Orders**

**Double Left Click** on Limit or Stop Limit Order(s) queued

**SELL Limit Order(s)** will appear here

**SELL Stop Limit Order(s)**  will appear here in RED

Trade Ticket | Submitting a Trade | OB Trader | **Order Types** | Order Status | Trade Settings

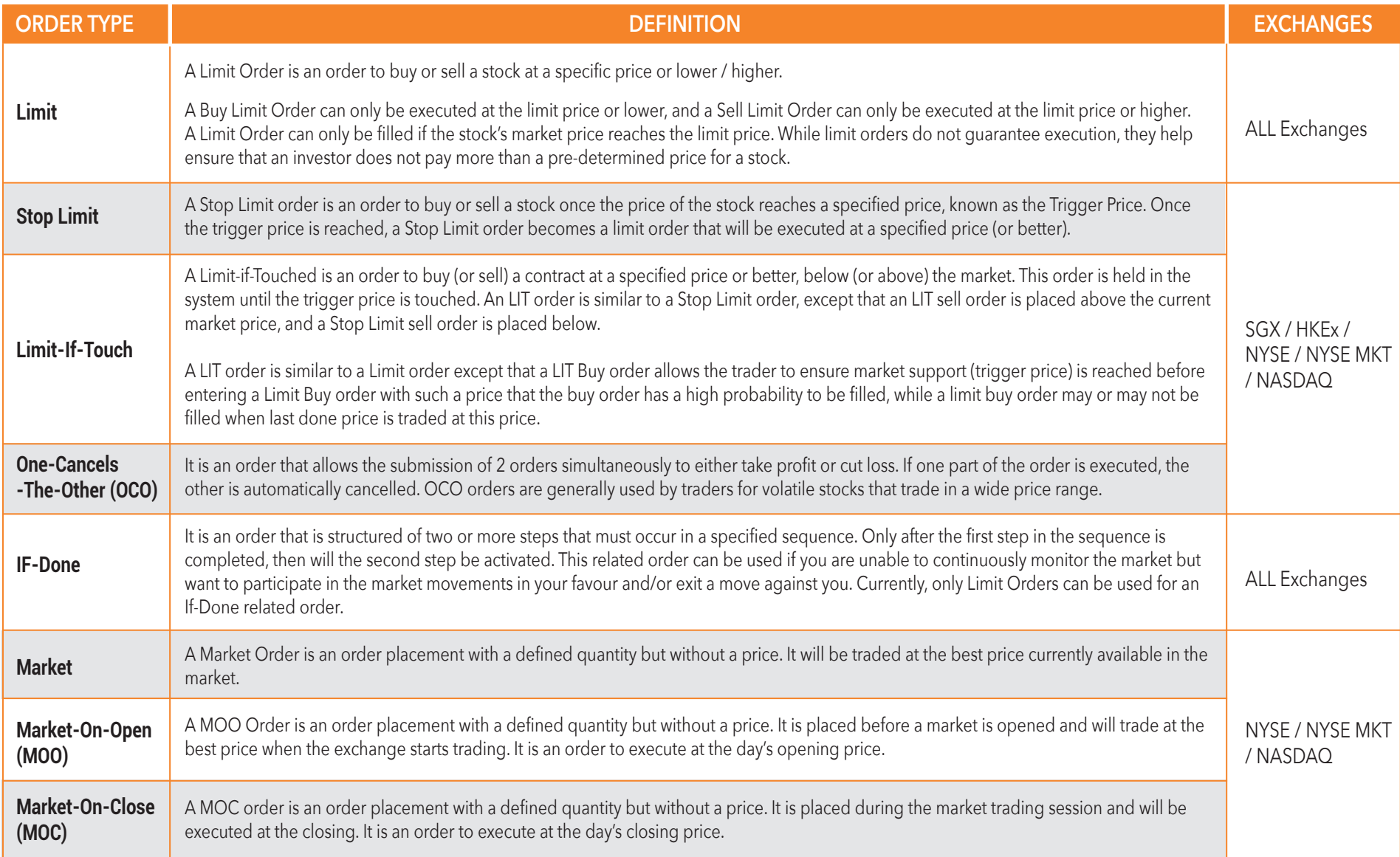

\*For all **Stop Limit**, **Limit-If-Touch** and **IF-Done** orders, clients are to ensure that their trading accounts have sufficient buying or selling trading limits to allow orders to be submitted when the order's triggering conditions are met, else order triggered may be rejected due to insufficient trading limit.

Trade Ticket | Submitting a Trade | OB Trader | Order Types | **Order Status** | Trade Settings

## Order Status

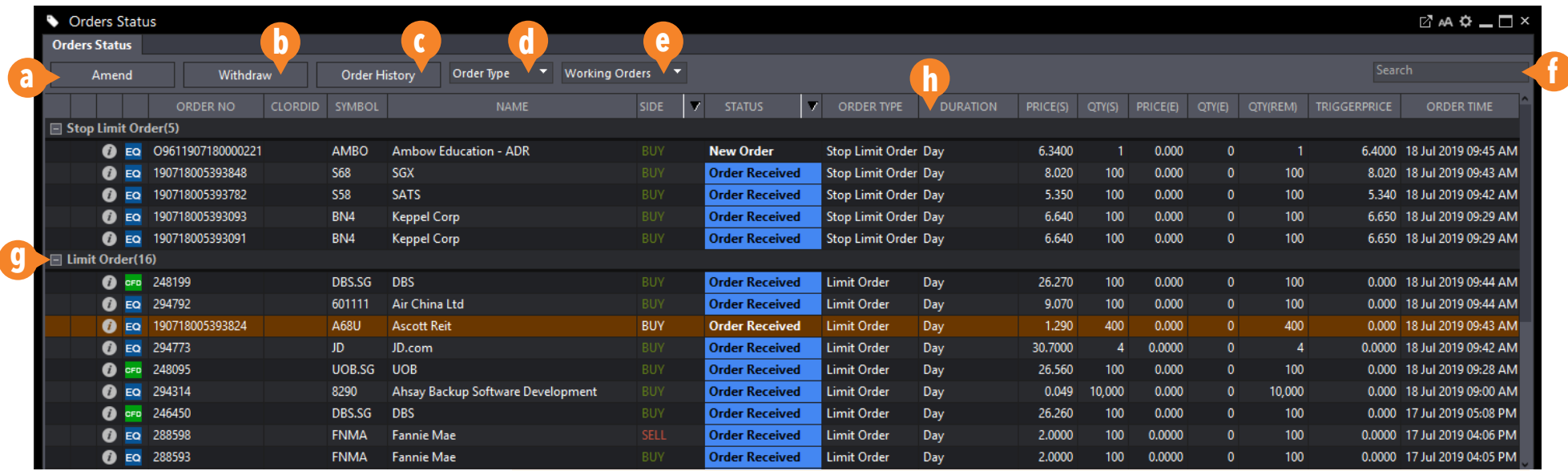

#### **a.** Amend orders

- **b.** Withdraw selected orders
- **c.** View order history of up to 7 days
- **d.** Fliter orders by Exchange, Product Type,

Order Type or Symbol

- **e.** Choose to display all orders or by order status
- **f.** Search Orders by counter name or symbol
- **g.** Click to show/hide different filter groups
- **h.** Click and hold to rearrange columns

|                                       |                                    |             | Columns list:                                                                                                    |                                                              |            |
|---------------------------------------|------------------------------------|-------------|----------------------------------------------------------------------------------------------------|--------------------------------------------------------------|------------|
| Group by:<br>Show list:<br>Font Size: | Order Type<br>All Orders<br>Normal | ▼<br>×<br>× | <b>Columns Name</b><br>ADV.ORDER NO<br><b>EXCHANGE</b><br><b>NAME</b><br><b>STATUS</b><br>SYMBOL<br>ORDER TYPE<br><b>SIDE</b><br><b>DURATION</b><br>PRICE(S)<br>QTY(S)<br>PRICE(E) | Show?<br>П<br>☑<br>☑<br>☑<br>☑<br>☑<br>☑<br>☑<br>☑<br>☑<br>П | Up<br>Down |
|                                       | <b>Reset to Defaults</b>           |             |                                                                                                    | <b>Apply</b>                                                 | Cancel     |

*Order Status Settings in Settings Menu*

### **Order Status General Settings**

**Group by -** Set default grouping by: Exchange, Product Type, Order Type or Symbol

**Show list -** Set default order types by different order status

**Font size -** Set default font size: Normal, Medium or Large

**Columns list -** Set default column

arranagement and attributes

Trade Ticket | Submitting a Trade | OB Trader | Order Types | Order Status | **Trade Settings**

## Trade Settings

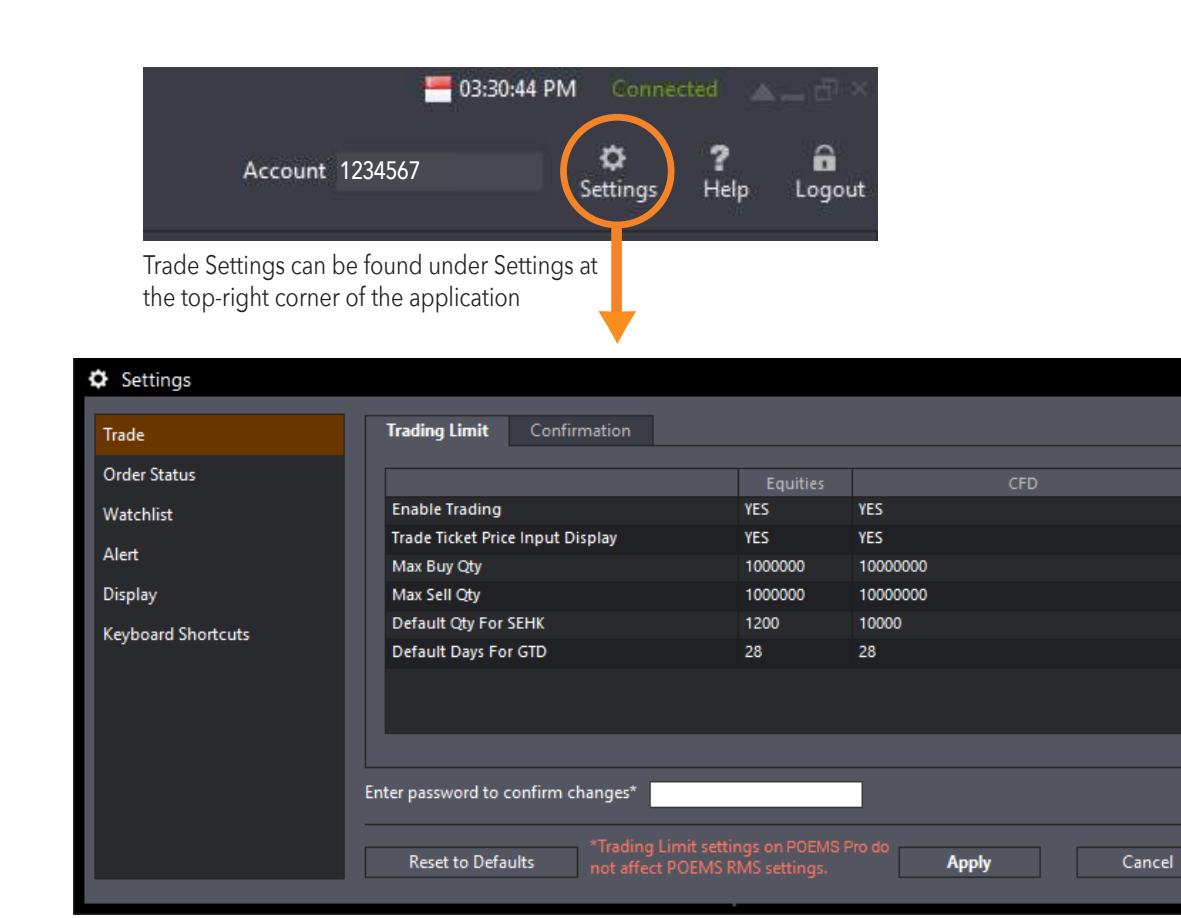

### **Trading Limit Settings**

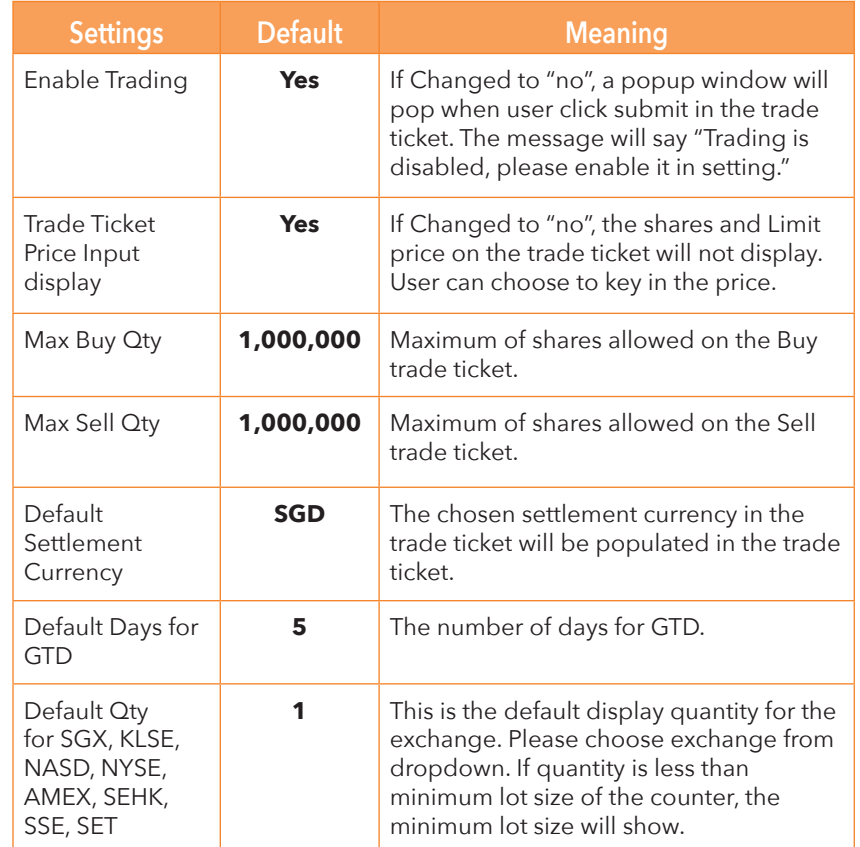

### Trade Ticket | Submitting a Trade | OB Trader | Order Types | Order Status | **Trade Settings HOW TO TRADE**

Trade Settings (Confirmation)

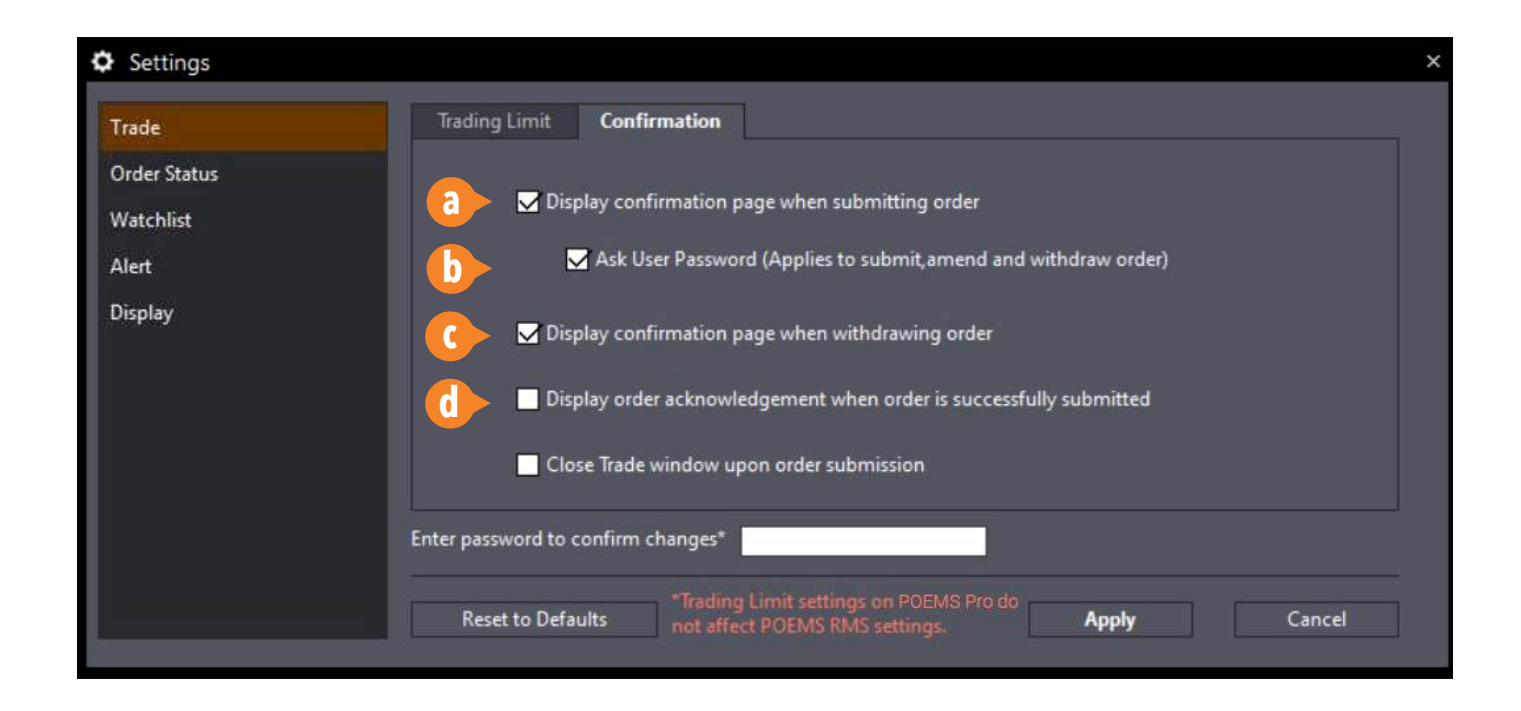

### **Confirmation Settings**

**a.** When **unchecked**, confirmation page will not be displayed during order submission

**b.** When **unchecked**, no password input order confirmation would be required

**c.** When **unchecked**, no confirmation page will be displayed when withdrawing order

**d.** When **unchecked**, no order acknowledgement will be displayed when order is submitted successfully

**e.** When **unchecked**, Trade Ticket window will remain open after order submission

**Price View and Watchlists** | Chart View | Market Depth | Time and Sales | Trade Summary | News and Stock Analytics | Alerts | Market Streamer | Insights

## Price View and Watchlists

View real-time price data for all counters on Top 30 lists or Watchlists

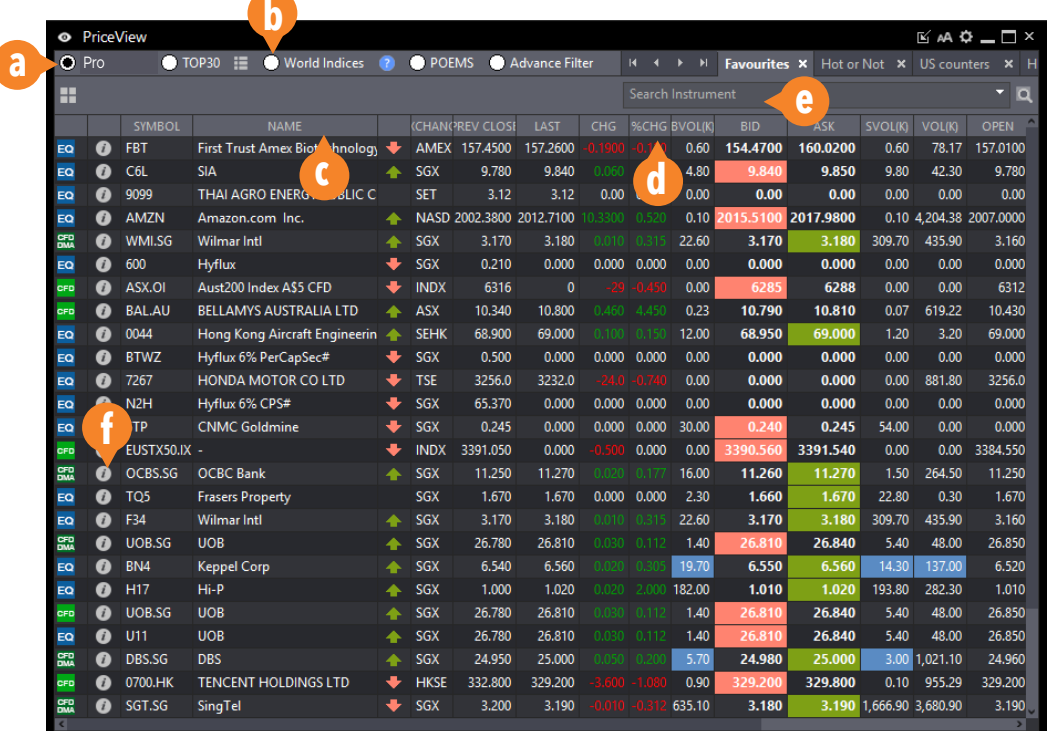

a. Select Watchlist group (Pro, **Top 30, World Indices, POEMS 2.0** imported Watchlists, Advance Filter)

- **b.** Dropdown menu to select Top 30 list by criteria
- c. Right-click to add/remove column fields
- d. Click and hold to rearrange columns
- e. Search for any counter and click to add to exisiting watchlist
- f. Stock Analytics for respective counter

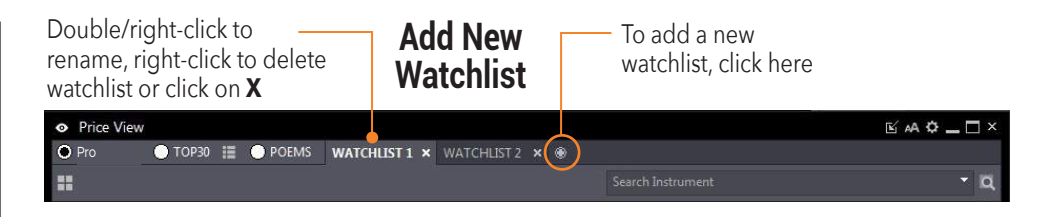

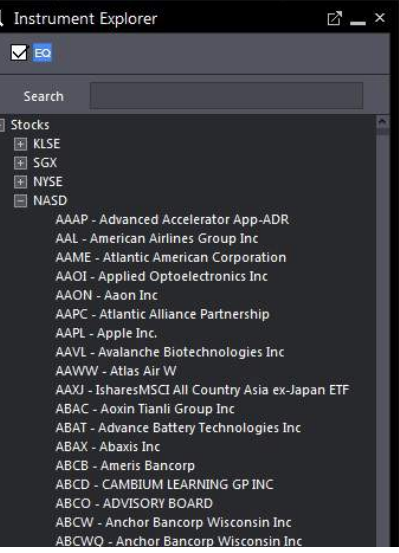

*Instrument Explorer*

### **Watchlist General Settings**

**Font size -** Set default font size: Normal, Medium or Large **Columns list -** Set default column arranagement and attributes

### *3 Ways to Add Counters to your Watchlists*

**1.** Right-click on counter in Price View and 'Add To Watchlist'. You can also hold shift to select multiple counters and add to watchlist at once

**2.** Drag any counter from Instrument Explorer into an open Watchlist. Once again, hold shift to select and drag multiple counters at once.

**3.** Search for any counter in the 'Search Instrument' bar and click to add to exisiting watchlist.

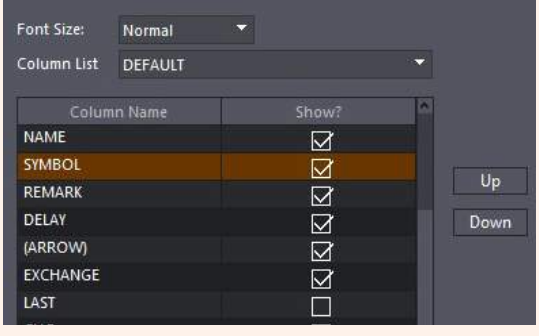

*Watchlist Settings in Settings Menu*

Price View and Watchlists | Chart View | Market Depth | Time and Sales | Trade Summary | News and Stock Analytics | Alerts | Market Streamer | Insights

# Chart View

Open single or multiple charts in a single window

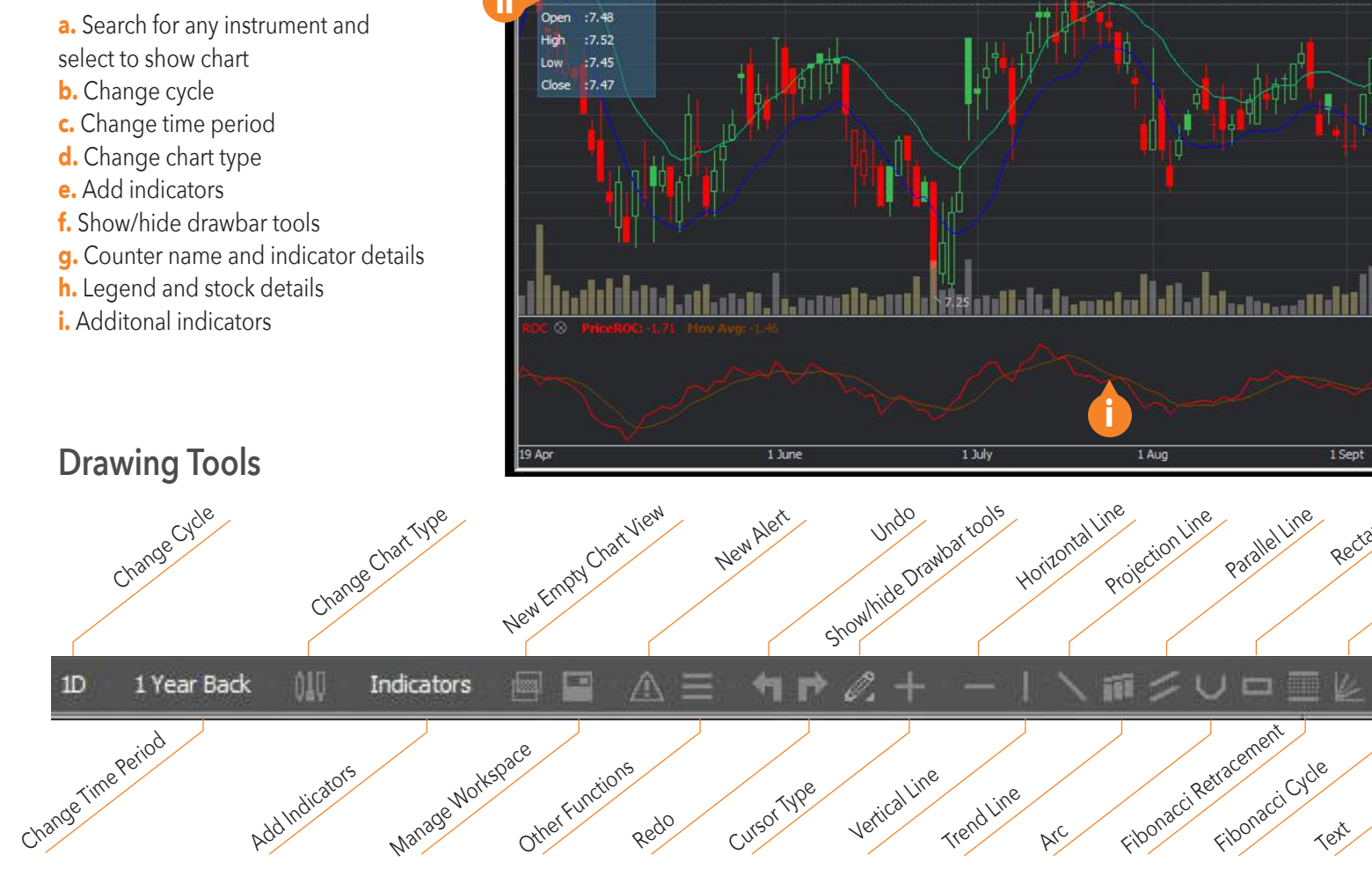

**a h c d e f**  $Z \circ -\Box$  x V Chart View  $\textbf{H} \equiv \textbf{A} \equiv \textbf{H} \textbf{P} \hat{\mathbf{\ell}} + \textbf{H} \textbf{A} \textbf{B} \textbf{B} \textbf{C} \textbf{C} \textbf{D} \textbf{A} \textbf{C} \textbf{A} \textbf{C} \textbf{C} \textbf{A} \textbf{C} \textbf{A} \textbf{C} \textbf{A} \textbf{C} \textbf{A} \textbf{C} \textbf{A} \textbf{C} \textbf{A} \textbf{C} \textbf{A} \textbf{C} \textbf{A} \textbf{C} \textbf{A} \textbf{C} \textbf$ 1 Year Back Indicators  $$  $ndarv: 7.536$ r nt 8.05 **g** Date :27.09.2016  $795$ Volume : 2,552M SGX SG-Dav 7.85 **h**  $7.75$  $7.7$ 7.65  $7.55$  $7.5$  $7.45$  $7.4$  $7.35$  $7.3$  $7.25$  $GMT + 8$  $1$  Sept Fibonacci Fan Fibonacci Arc **UP Arrow** Rectangle Erase

AC

Down Arrow

 $\odot$ 

H

Erase All

 $\hat{a}$  $\overline{u}$  ♦

Price View and Watchlists | Chart View | Market Depth | Time and Sales | Trade Summary | News and Stock Analytics | Alerts | Market Streamer | Insights

## Chart View

Open single or multiple charts in a single window

### **Search to add/compare different charts**

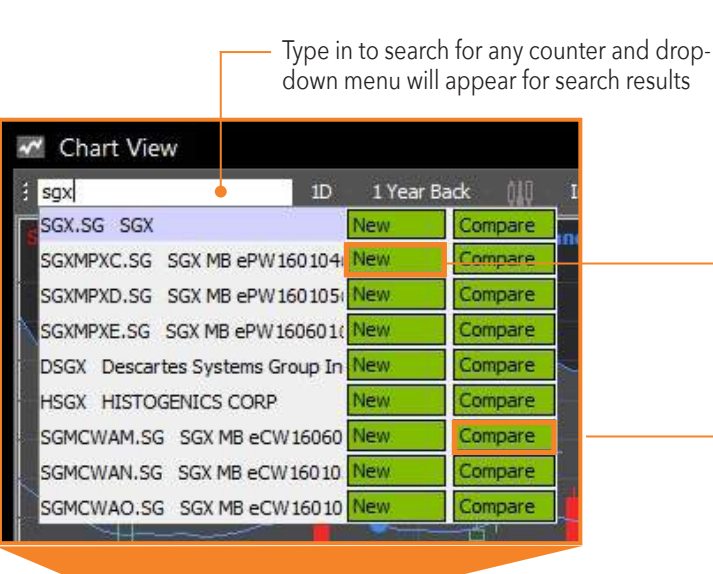

Click on **New** to add a chart of the selected counter in the exisiting Chart View window

Click on **Compare** to add a counter into the exitsting chart for comparison.

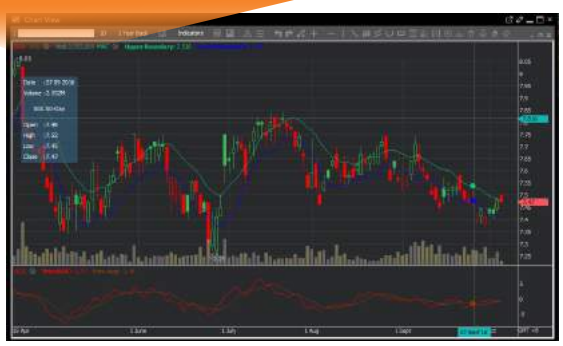

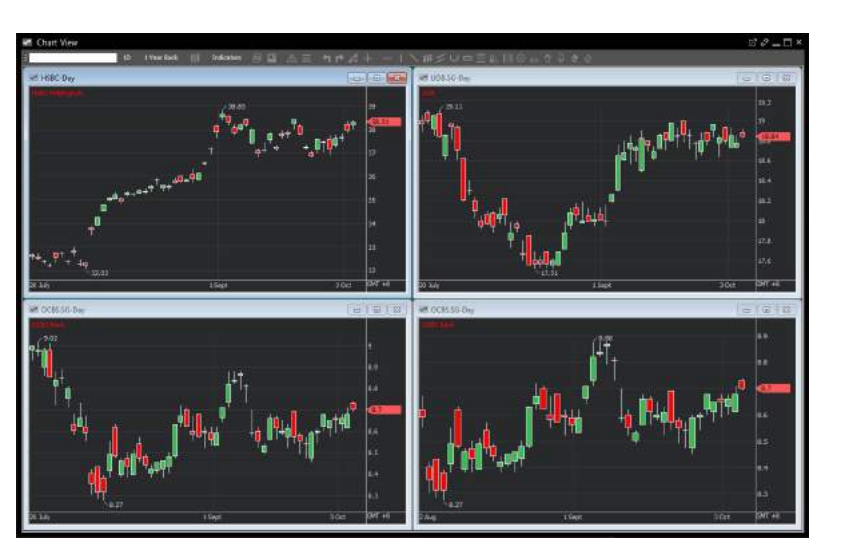

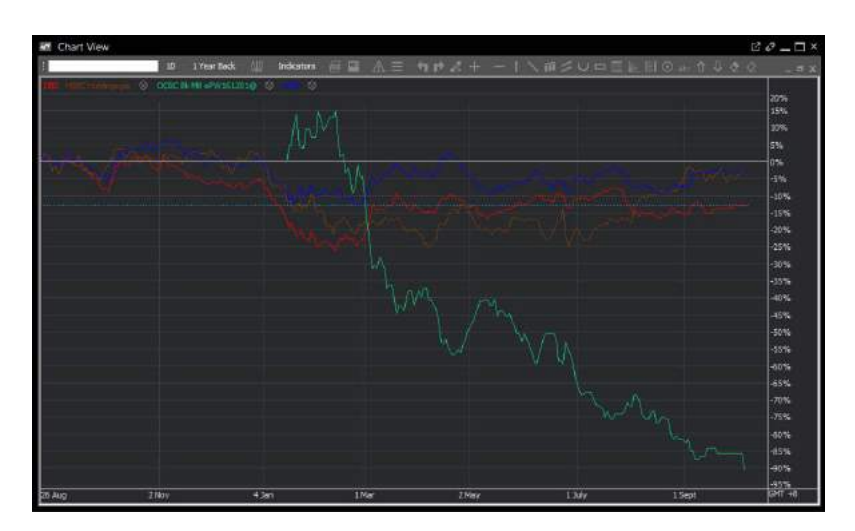

Price View and Watchlists | Chart View | **Market Depth** | **Time and Sales** | Trade Summary | News and Stock Analytics | Alerts | Market Streamer | Insights

## Market Depth

View a total list of the available SGX/HKEx buy/sell prices in the queue

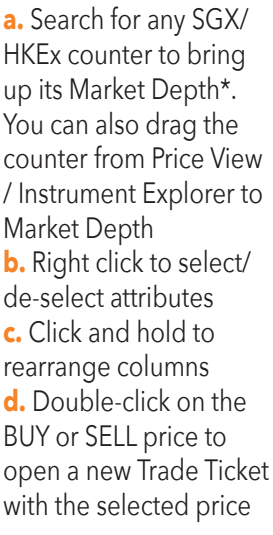

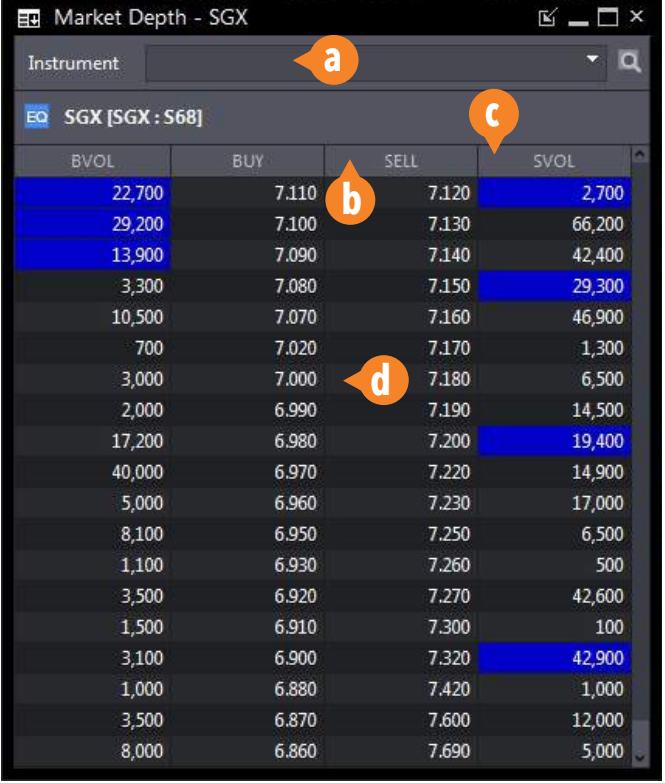

\* SGX Market Depth and Hong Kong Exchange Live Price subscriptions are required for the respective markets

# Time and Sales

View time and sales data of specific counters

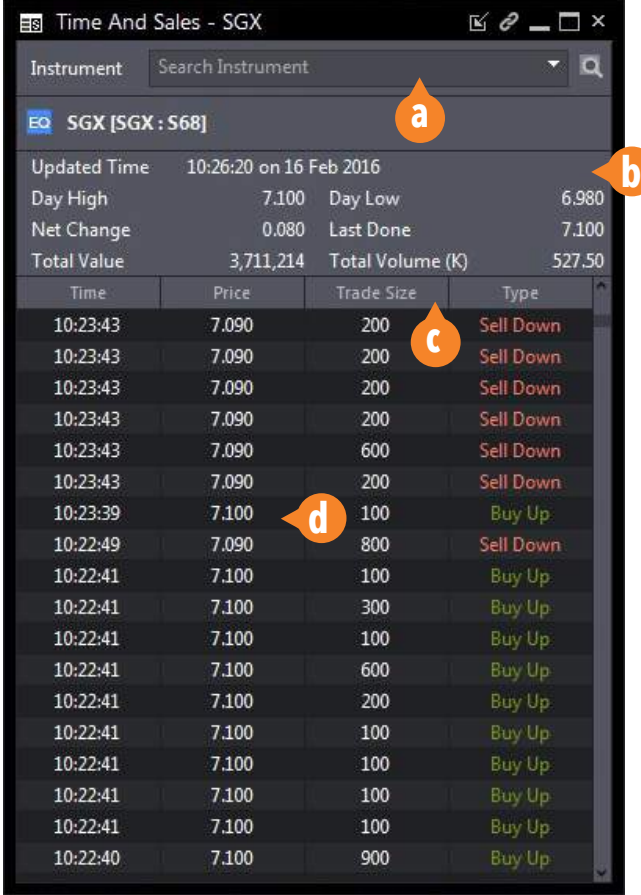

**a.** Search for any counter to bring up its Time and Sales, you can also drag the counter from Price View / Instrument Explorer to Time and Sales **b.** Selected counter's daily trade summary / information **c.** Click and hold to rearrange columns **d.** Double-click the price to open a new Trade Ticket with the

selected price

Price View and Watchlists | Chart View | Market Depth | Time and Sales | Trade Summary | News and Stock Analytics | Alerts | Market Streamer | Insights

## Trade Summary **<sup>a</sup>**

This summary shows the stock movement in terms of volume traded at different price levels

**a.** Search for any SGX counter to bring up its Trade Summary. You can also drag the counter from Price View / Instrument Explorer to Trade Summary **b.** Counter Trade Statistics

**c.** Volume and Price visualised in bar graph

**d.** Double-click on the price to open a new Trade Ticket with the selected price

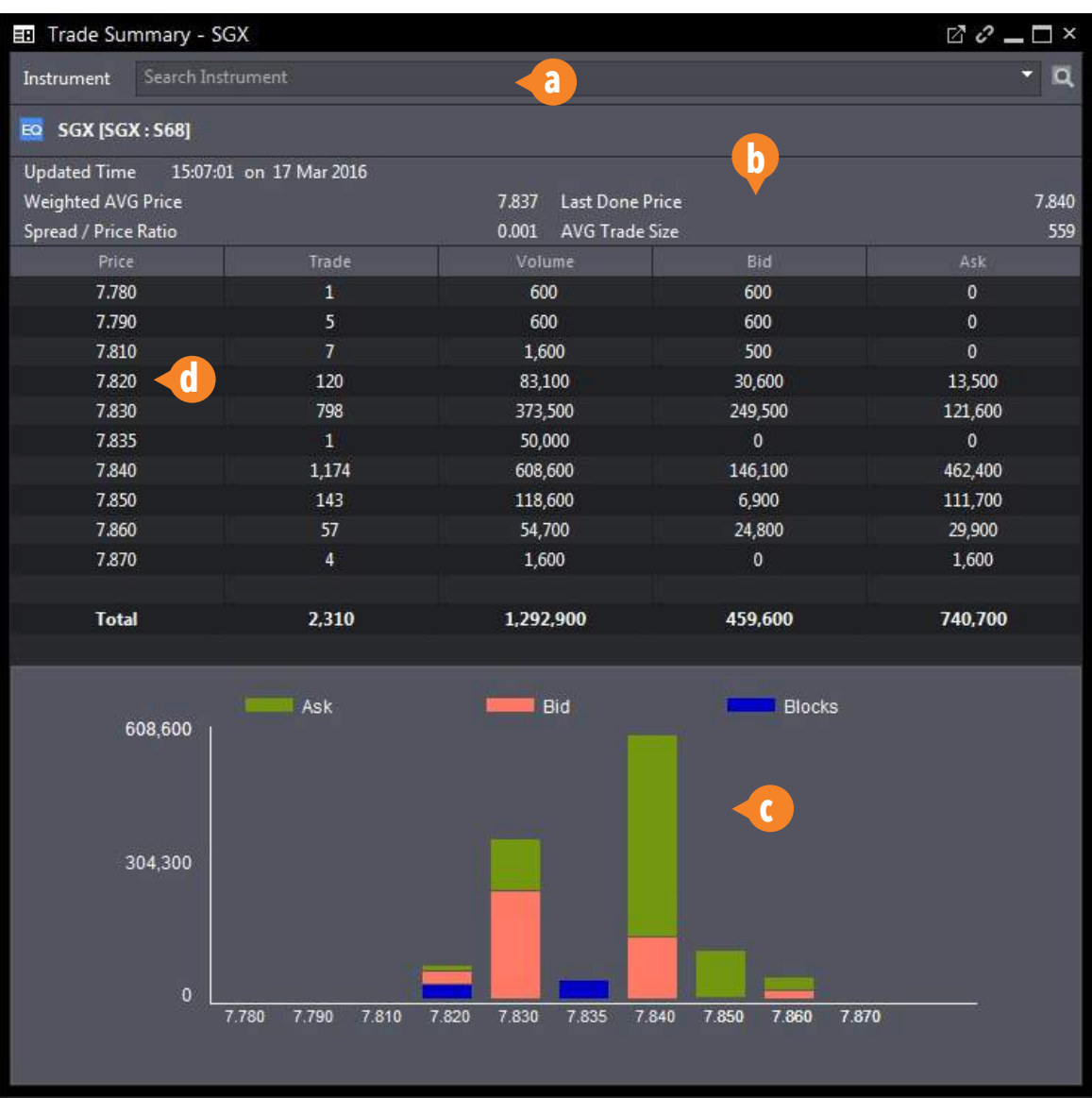

Price View and Watchlists | Chart View | Market Depth | Time and Sales | Trade Summary | **News and Stock Analytics** | Alerts | Market Streamer | Insights

Access market news from around the world with Factiva

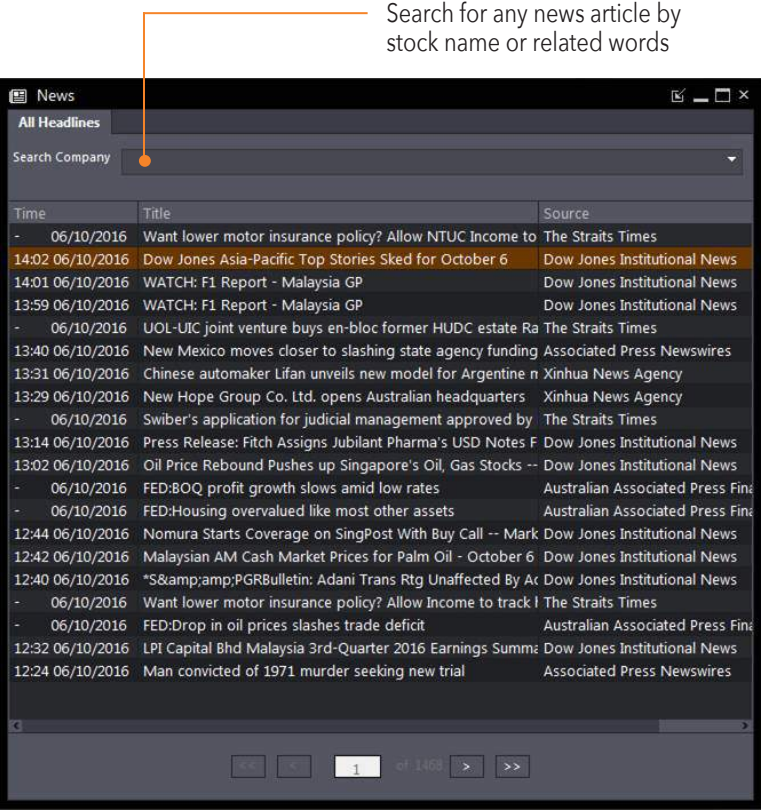

## News | Stock Analytics

Phillip Stock Analytics gives you insights to listed companies' fundamental, valuations and operating performance

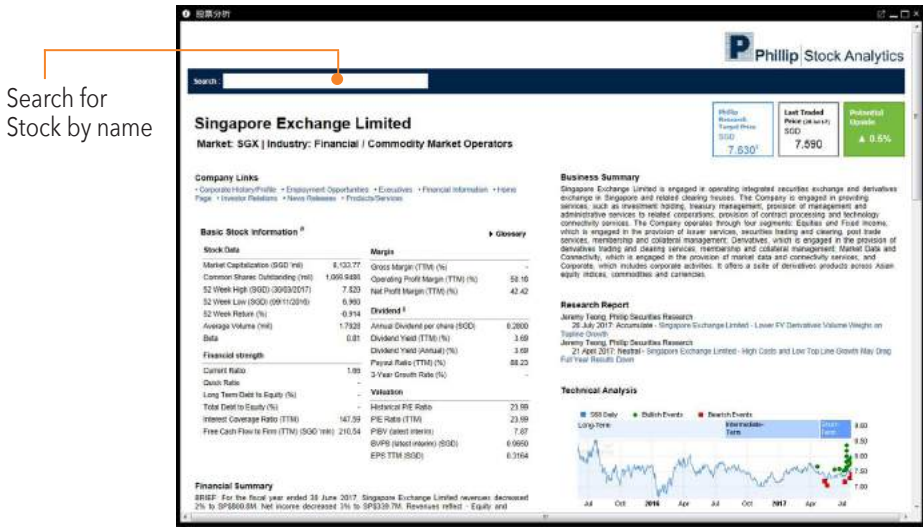

#### **Access Stock Analytics from Price View / Watchlists**

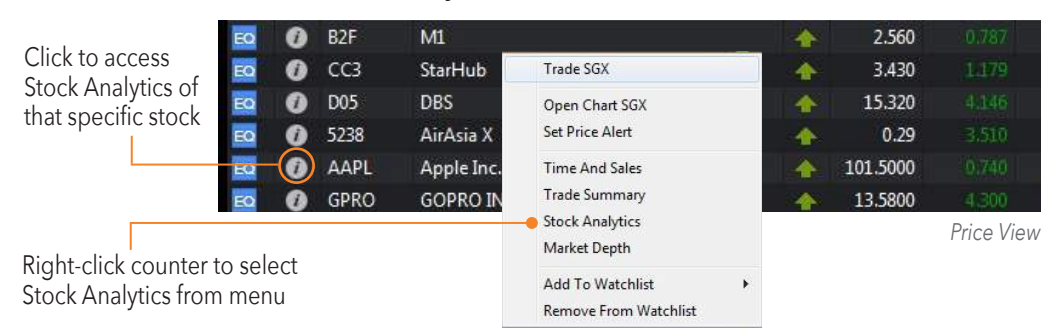

Price View and Watchlists | Chart View | Market Depth|Time and Sales | Trade Summary | News and Stock Analytics | **Alerts** | Market Streamer | Insights

## Alerts

Set Price Alerts according to your defined criteria

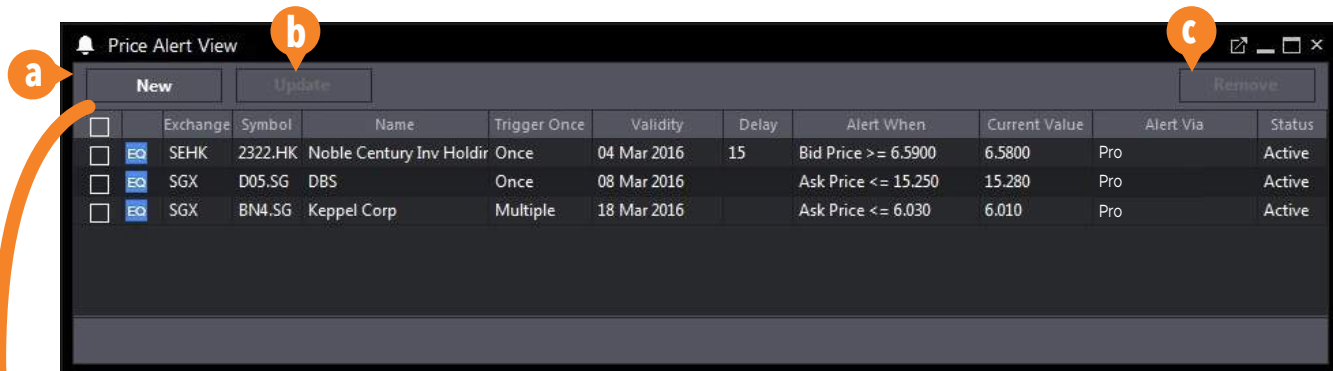

**a.** Click to add new Price Alert **b.** Update settings of existing Price Alerts **c.** Remove exisiting Price Alerts **d.** Search for counter by name or symbol to bring up selected counter's details

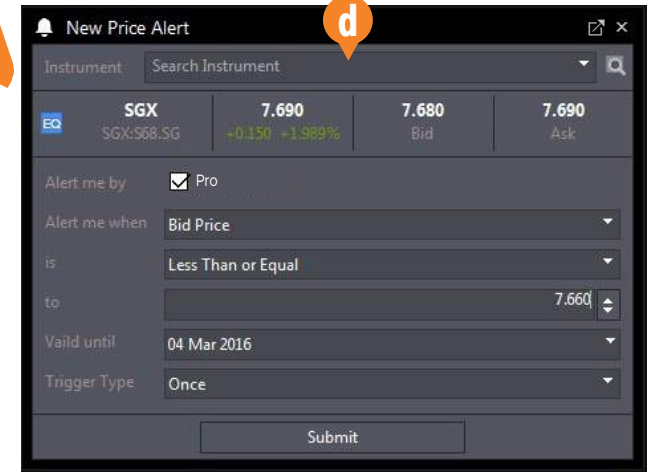

#### **Set Price Alert from Watchlist**

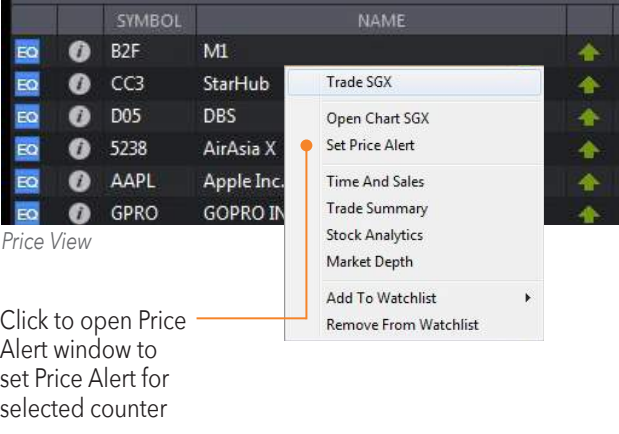

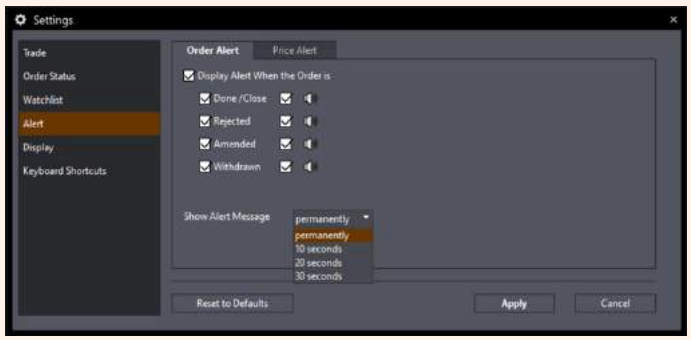

*Alert Settings in Settings Menu*

**Order Alert -** Set which order status(s) would display alerts: Done, Rejected, Amended, Withdrawn **Price Alert -** Set which price alert status(s) to be displayed in Price Alert View: ALL, Triggered, Active, Expired **Show Alert Message** - Set how long the alert message is displayed

Price View and Watchlists | Chart View | Market Depth|Time and Sales | Trade Summary | News and Stock Analytics | Alerts | **Market Streamer | Insights**

## Market Streamer

Moniter live Time & Sales transactions and intraday high/low across the exchange

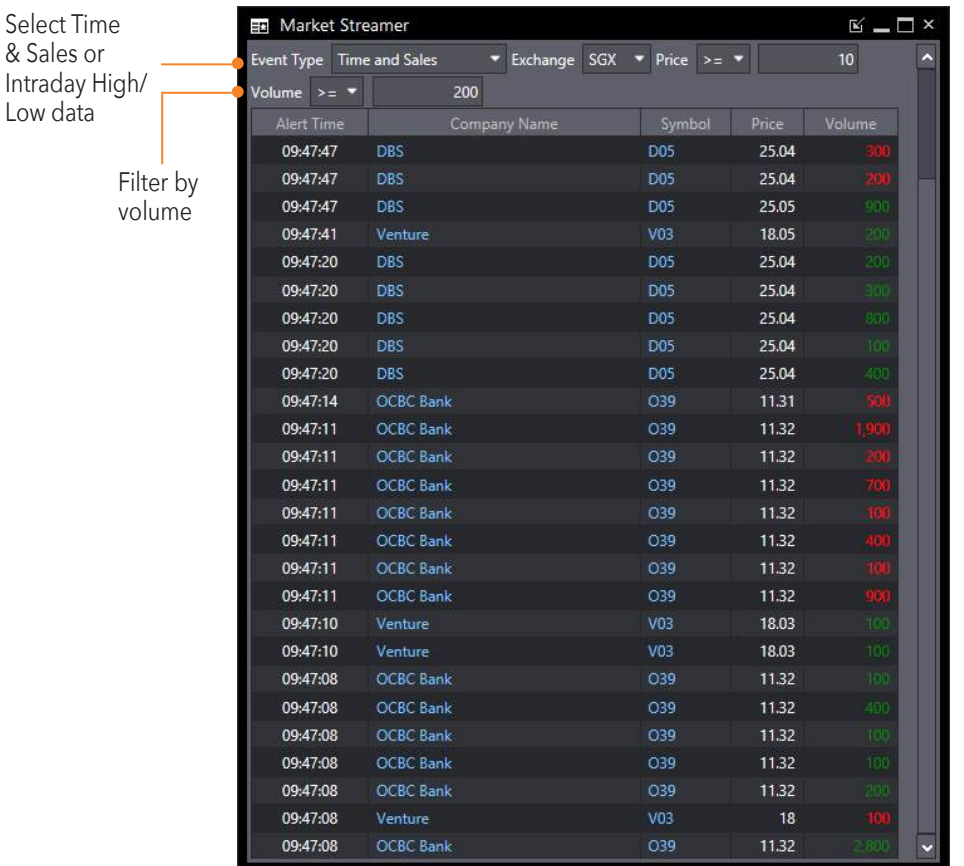

Sel

## Insights

Gain insights with latest research reports from the Phillip Research team

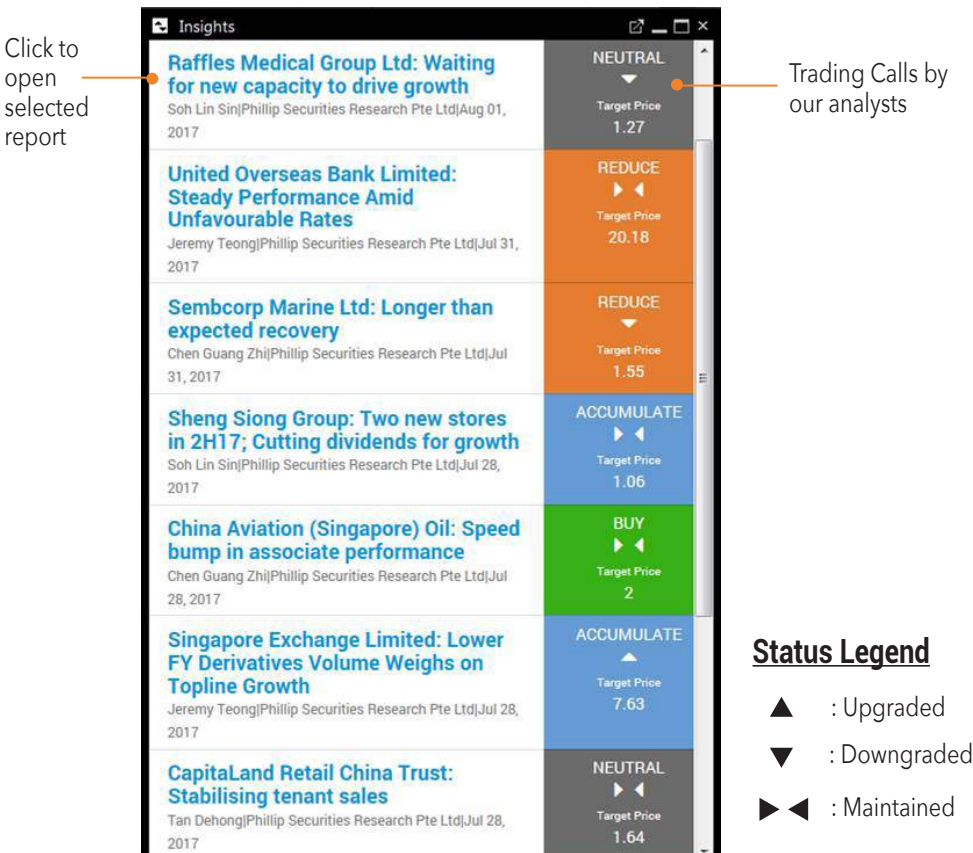

## **HOW TO MANAGE YOUR ACCOUNT**

**Account Management** | Intraday Profit / Loss | Trading Limit

## Account Management

Review your account and other related information

**a. Outstanding Positions** All your outstanding positions due for payment

**b. Account Details** Account ledger details

**c. Scrip Positions** For all accounts except Cash Trading accounts

**d. This Month's Transactions** All your transactions for the current month

**e. Transactions History** All your transactions for the past 1 year

#### **f. Settled Positions for Current and Previous Month**

Lists down the outstanding positions successfully settled for the current and previous months

**g. Online Forms** *Currently not available*

#### EQ **EXECUTER Account Management CFD Account Information a Outstanding Position b Account Details c Scrip Positions d This Month's Transaction Transaction History e Settled Positions for Cur/Pre f Months Online Forms CFD Account Management Outstanding Positions** Trade Done (Intraday) Trade Done (Historical) **Closed Position (Intraday) Closed Position (Historical) Account Details Transaction History CFD Account Opening CFD Risk Fact Sheet**

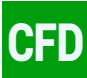

**h. Outstanding Positions** All outstanding CFD positions

**i. Trade Done (Intraday)** Details on CFD trades done within the current trading day

**j. Trade Done (Historical)** Details of CFD trades done in the past (Up to 6 months)

**k. Closed Position (Intraday)** Details on CFD positions closed within the current trading day

**l. Closed Position (Historical)** Details on CFD positions closed in the past (Up to 6 months)

**m. Account Details** Details on account ledger

**l m n**

**o p**

**k**

**h i j**

> **n. Transaction History** All account transactions (Up to 6 months)

**o. CFD Account Opening** Application form for the activation of the CFD Trading Facility

#### **p. CFD Risk Fact Sheet** Risk Fact Sheet for CFDs to be read through and acknowledged by CFD Account Holders

**g**

## **HOW TO MANAGE YOUR ACCOUNT**

Account Management | **Intraday Profit / Loss** | **Trading Limit**

## Intraday Profit / Loss *Definitions*

See how well your portfolio is performing real-time

#### **a. Open Profit/Loss**

Shows the real time intraday open position and its profit/loss

#### **b. Close Profit/Loss**

Shows the profit/loss of intraday closed or liquidated positions

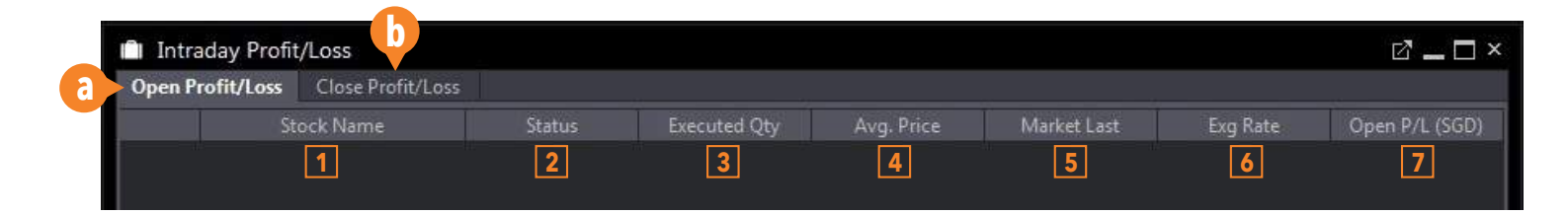

# Trading Limit

View available buy/sell limits and balance

#### TI Trading Limit **EQ**× Available Buy Limit: 1,000.00 Available Sell Limit: 1,000.00 Funds Balance: 0.00

**1. Stock Name –** The name of the counter that have been bought or sold

**2. Status –** Buy/Sell action **3. Executed Qty –** The quantity that has been bought or sold for that counter. Sell outstanding trades will be displayed as negative quantity. Buy outstanding trades will be displayed as positive quantity

**4. Avg. Price –** The average price will be calculated if there are multiple trades executed at different prices **5. Market Last Done –** The real time market last done price

**6. Exg Rate –** Current exchange rate of the currency settled

**7. Open P/L –** Shows your profit/loss for the current day. Which includes all open positions

To refresh the amounts

**Workspaces and Tabs** | Windows and Multi-Screen | Settings | Themes and Languages | Keyboard Shortcuts

## Workspaces and Tabs

#### **Workspace**

A workspace is a collection of tabs. You can use the preset workspaces, modify them or create your own. In a workspace, you are not limited by the number of tabs you want.

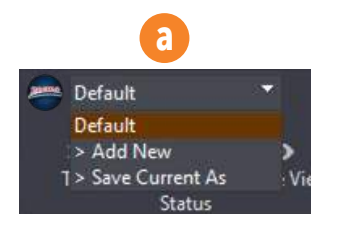

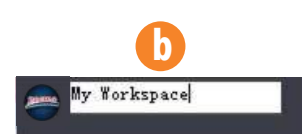

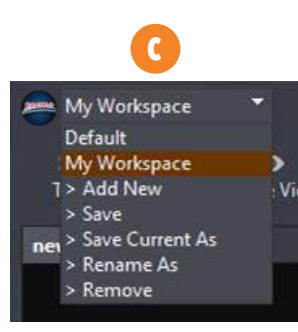

#### **a. Selecting a Workspace**

- Click on the workspace dropdown (see top left corner of the platform)
- Click on a preset workspace name or any previously added custom workspaces

#### **b. Creating a New Workspace**

- Click on the Workspace dropdown
- Click on > Add New. The dropdown will change into a text field
- Type in the name of your new workspace and press Enter

#### **c. Saving/Duplicating/Renaming/Removing a Custom Workspace**

- Select and load a custom workspace
- Click on the corresponding action item on the list (after the workspace names)

\*Changes made in the default workspace are not saved and will not be reflected upon re-login to the platform

### **Tab**

A tab is a container of windows. When you add a new tab, it is initially empty. You can then place and arrange as many windows inside a tab. Tabs can be added, deleted, renamed or rearranged.

#### My Workspace  $\Omega$  $x^*$  $\Omega$ ED Price View Chart View Instrument Trade Order Market **Time And** Tra Status Explorer Depth **Sales** Sumr  $\bullet$ newTab1 × newTab2 × newTab3 × newTab4 × Double/right-click to rename, To add a new tab, right-click to delete watchlist click here or click on **X**

#### **Adding a Tab**

• Click on the + button found after the last tab

#### **Removing a Tab**

• Click on the x button found in the tab header

#### **Rearranging Tabs**

• Hold click and drag the tab header to the left or right

Workspaces and Tabs | **Windows and Multi-Screen** | Settings | Themes and Languages | Keyboard Shortcuts

## Windows and Multi-Screen

#### **Window**

A window is any one of the modules that you can find in the Main Navigation Toolbar, each with specific functions and properties. Some windows can only be added once per tab, others can have several copies.

#### **Adding a window inside a tab**

- Click on your preferred tab
- Click on your preferred window from the Main Navigation Toolbar

#### **Rearranging windows**

• Hold click and drag the window header part and place drop anywhere the tab container space. Windows can overlap one another

#### **Removing a Window**

• Click on the x button found in the window header top-right corner

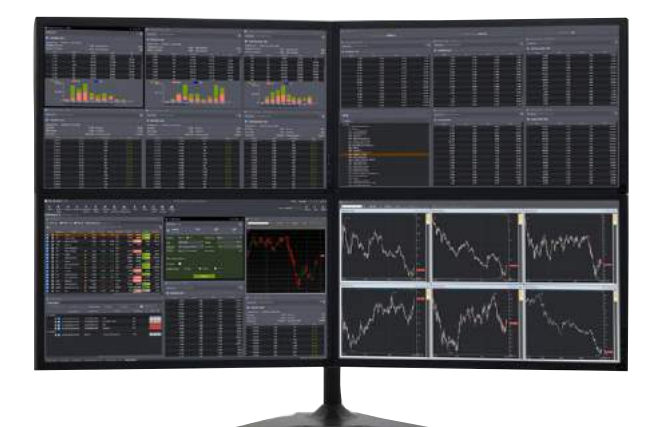

#### **Multi-Screen Support**

To fully utilise the capabilites of POEMS Pro, we would recommend using the platform with 3 additional screens.

#### **Detaching Individual Windows**

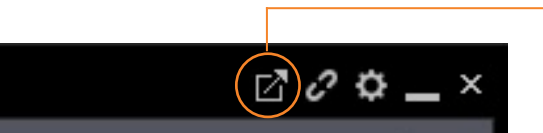

Click to detach window and drag out of the application or/and into another screen

#### **Linking Individual Windows**

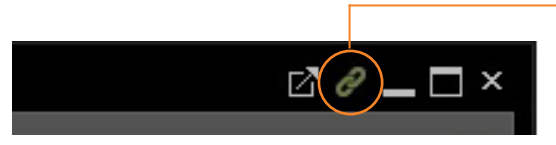

Click to link Trade and ChartView modules to PriceView. All linked windows will show the same counter details with just one click on the counter

Workspaces and Tabs | Windows and Multi-Screen | **Settings** | Themes and Languages | Keyboard Shortcuts

## **Settings**

POEMS Pro allows you to modify particular window settings and functionality to empower your trading

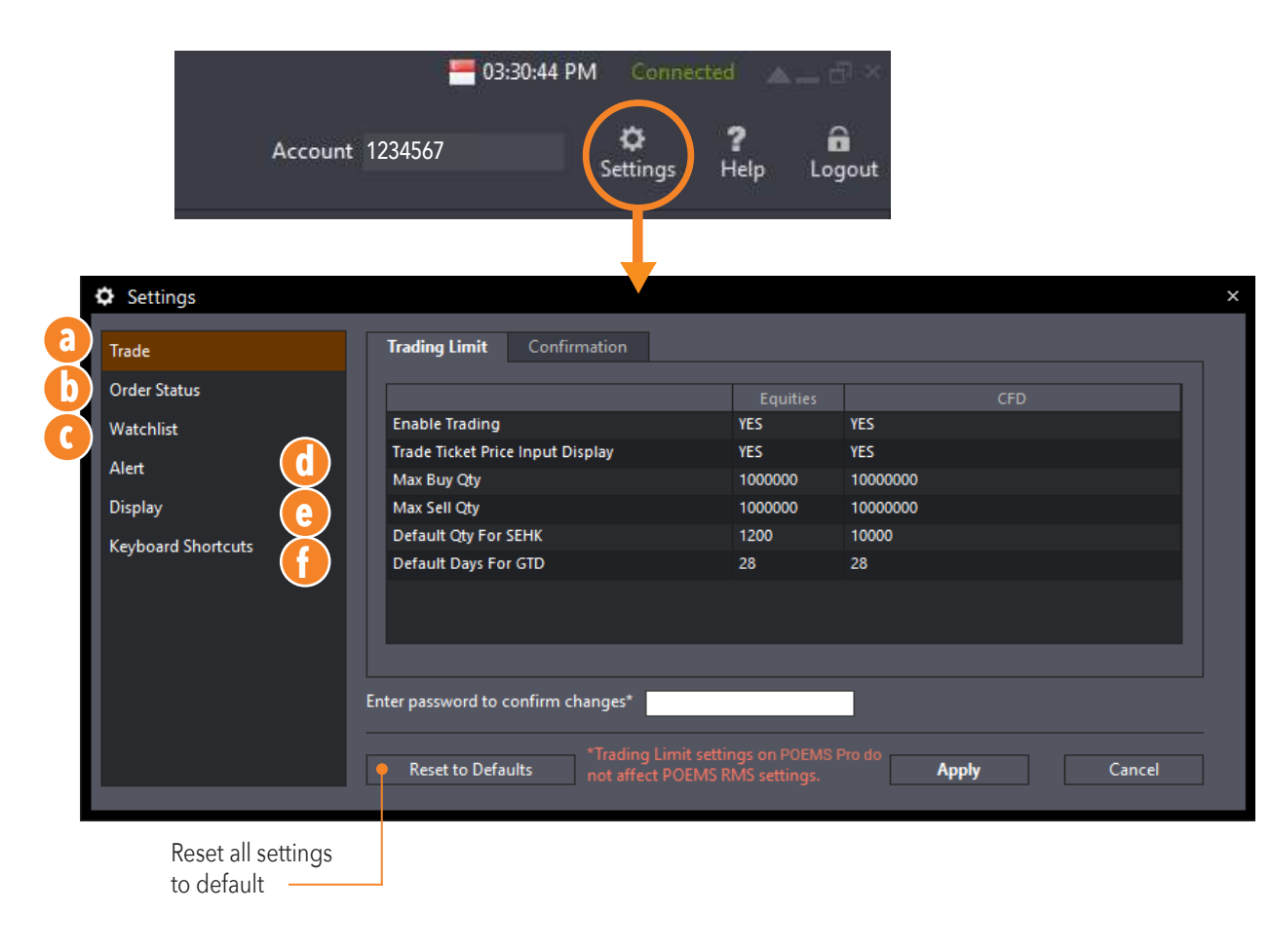

#### **a. Trade Settings**

See How To Trade > Trade Settings to know more information about what each item means

#### **b. Order Status Settings**

See How To Trade > Order Status to know more information about what each item means

#### **c. Watchlist Settings**

See How To Monitor the Market > Watchlist to know more information about what each item means

#### **d. Alert Settings**

See How To Monitor the Market > Alert to know more information about what each item means

#### **e. Display Settings**

See Themes and Languages to know more information about what each item means

#### **f. Keyboard Shortcuts**

See Keyboard Shortcuts to know more information about what each item means

Workspaces and Tabs | Windows and Multi-Screen | Settings | **Themes and Languages** | Keyboard Shortcuts

# Themes and Languages **Classic Blue**

Further customize the platform according to your personal preferences with Themes and Languages

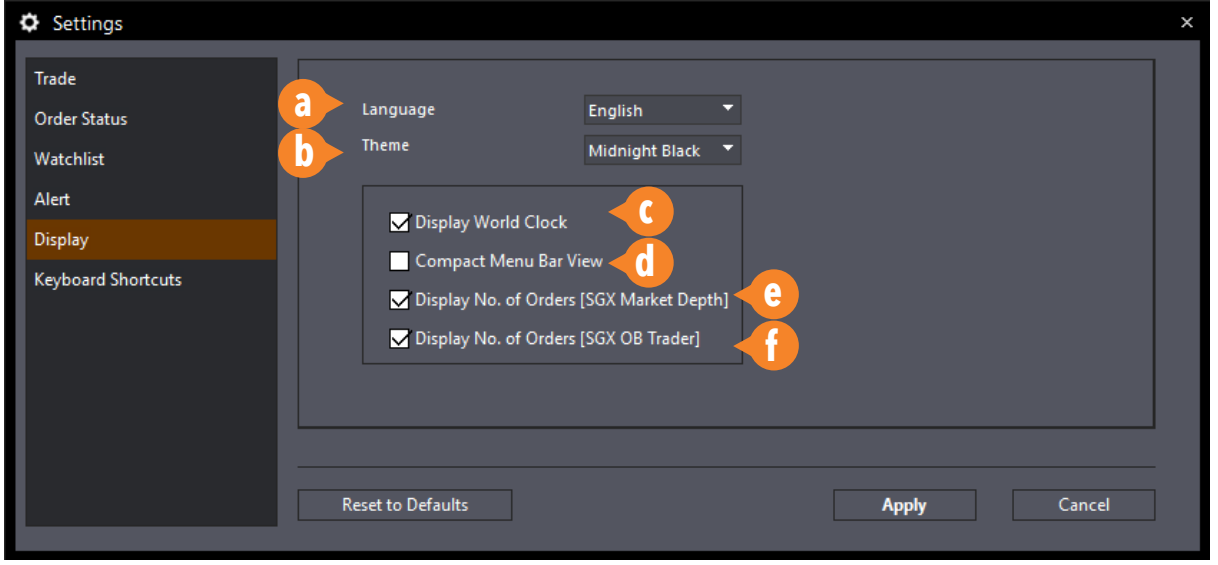

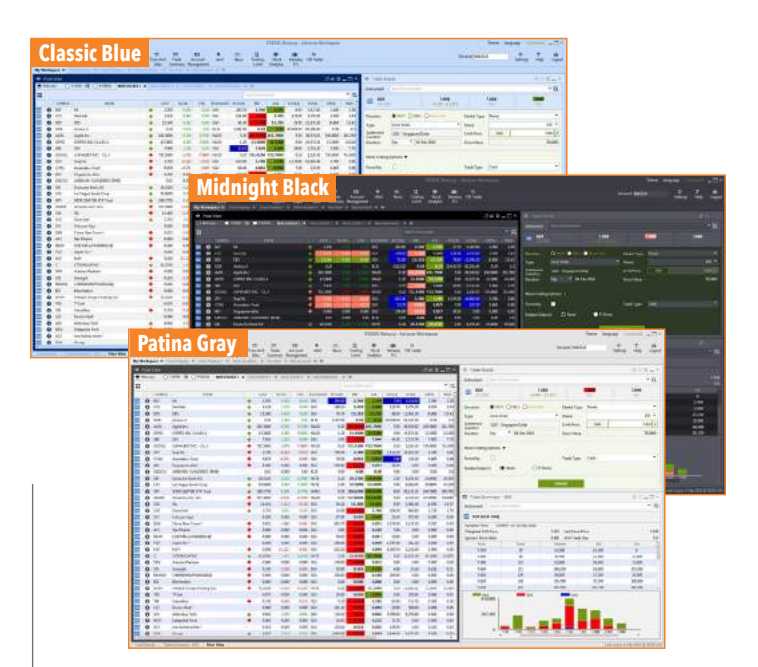

### **Display Settings**

- **a.** Choose preferred language
- **b.** Select from 3 different themes, **Midnight Black**, **Classic Blue** and **Patina Gray**
- **c.** Choose to display World Clock at the top menu bar
- **d.** Choose to hide main navigation menu icons
- **e.** Choose to display No. of Orders in Market Depth
- **f.** Choose to display No. of Orders in OB Trader

Workspaces and Tabs | Windows and Multi-Screen | Settings | Themes and Languages | **Keyboard Shortcuts**

## Keyboard Shortcuts

Keyboard Shortcuts enables you to fill up trade tickets and send in your orders with greater ease and convenience

#### **To enable Keyboard Shortcuts**

- Go to Settings > Select 'Keyboard Shortcuts' from the main menu (left side)
- Check the 'Enable Keyboard Shortcut Keys' box at the top
- Enter your password to confirm

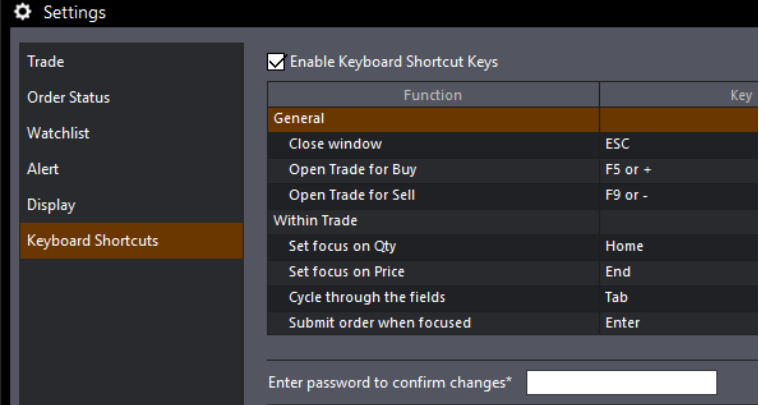

**3**

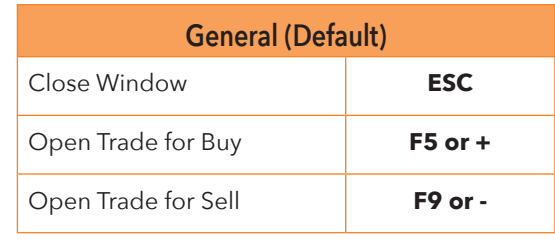

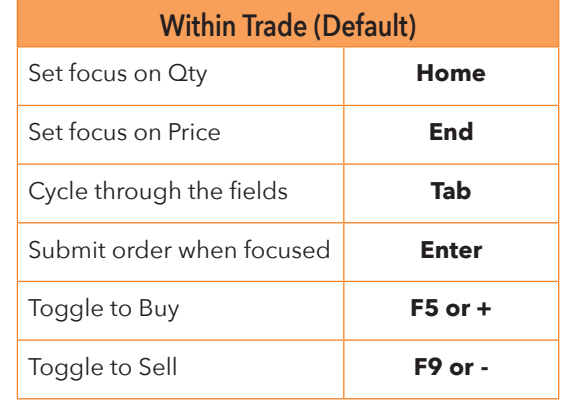

\*Shortcut buttons can be changed in the settings

### **How to launch a ticket from the Watchlist & submit a trade with Keyboard Shortcuts**

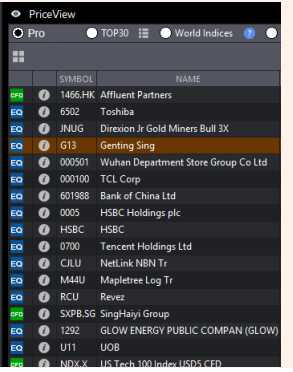

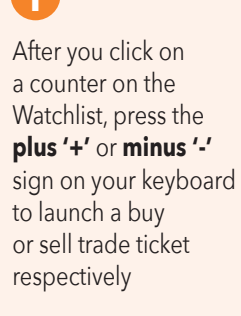

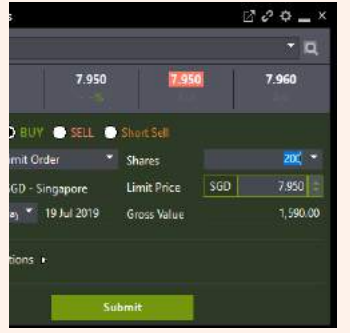

Then, enter the quantity you wish to trade, and press the **'Tab'** key to move to the price field. **1 2**

Once you have ensured that the correct price is entered, press the **'Tab'** key again to move the focus to the Submit button. When you see a dotted box on the Submit button, press the **'Enter'** key and your order will be submitted.

**Submit** 

# Catherine Charles Prester OK Cancel **4**

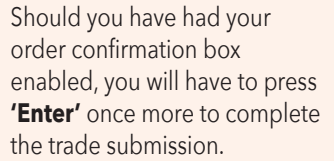